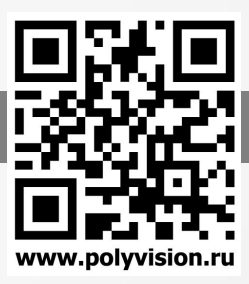

#### ВНИМАНИЕ!

Перед тем, как начать использовать изделие, внимательно прочитайте данный документ.

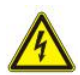

#### ОПАСНОСТЬ ПОРАЖЕНИЯ ЭЛЕКТРИЧЕСКИМ ТОКОМ

Предупреждение о наличии внутри корпуса изделия неизолированных электрических цепей, которые могут представлять опасность для человека. Для снижения риска поражения электрическим током не разбирайте устройство.

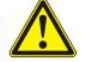

#### ВНИМАНИЕ!

Ремонт и техническое обслуживание изделия должно осуществляться только квалифицированным техническим персоналом.

 Во избежание случаев поражения электрическим током и потери гарантии не разбирайте устройство.

- Не подвергайте устройство ударам и сильным вибрациям.
- Не используйте источники питания, которые по характеристикам отличаются от требуемого. Если вы не уверены в типе источника питания, обратитесь к своему дилеру.

 Не перегружайте электрические сети потребителями, так как это может привести к возгоранию и поражению электрическим током.

- Установка данного устройства должна соответствовать всем требованиям безопасности.
- Не используйте дополнительное оборудование, которое не совместимо и не рекомендовано производителем.
- Прокладывайте кабеля таким образом, чтобы они были защищены от всевозможных повреждений.

 Технические характеристики и дизайн продукта могут быть изменены без предварительного уведомления.

Производитель: SHENZHEN BRILLCAM CO., LTD Room 110, Building 2, Zaimao Industrial Park, Baoji Road, Bantian, Longgang District, Shenzhen, China

Импортёр: ООО «Бизнес Центр Алгоритм350047, г. Краснодар, ул. Красных Партизан, д.249, офис № 312. Тел.: +7(861)201-52-41

Срок гарантии: 36 месяцев от даты производства, указанной на этикетке.

Сведения о сертификации: запросите копию сертификата соответствия у продавца.

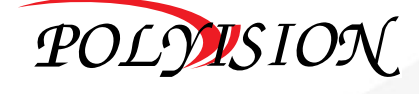

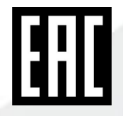

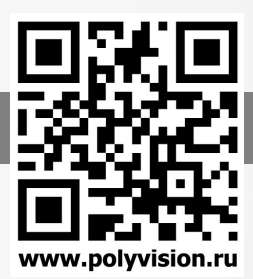

В зависимости от исполнения корпуса, типа объектива и других опций выделяются различные версии видеокамер. Формирование версии происходит на основе классификатора, представленного ниже:

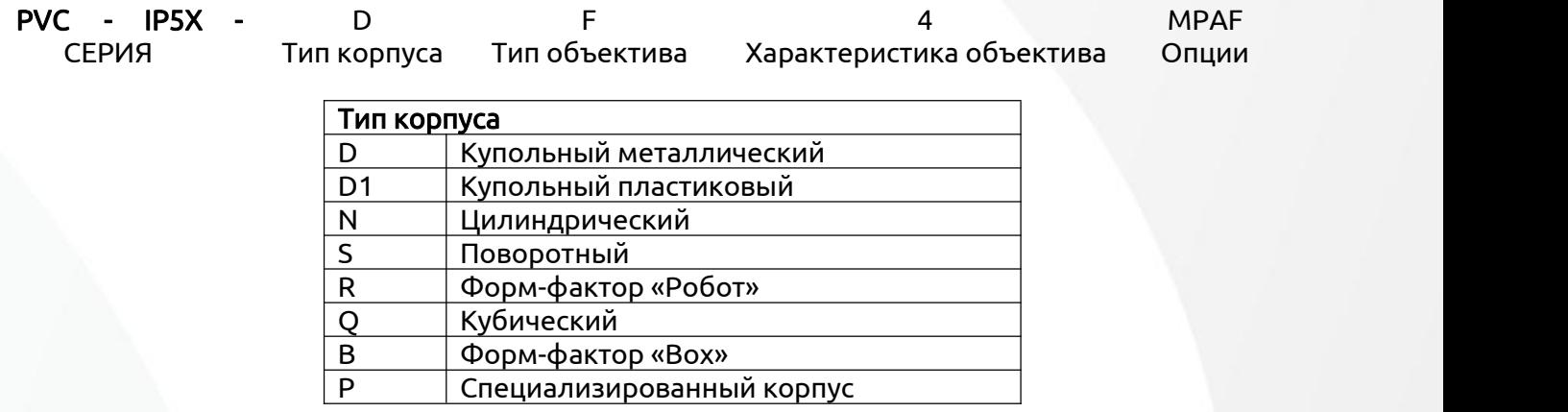

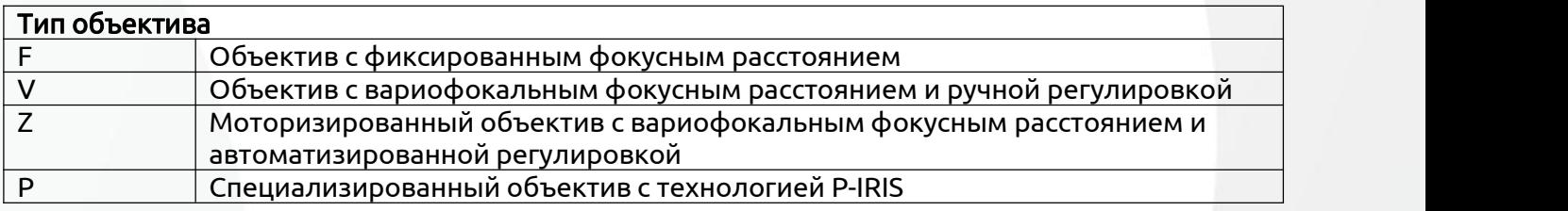

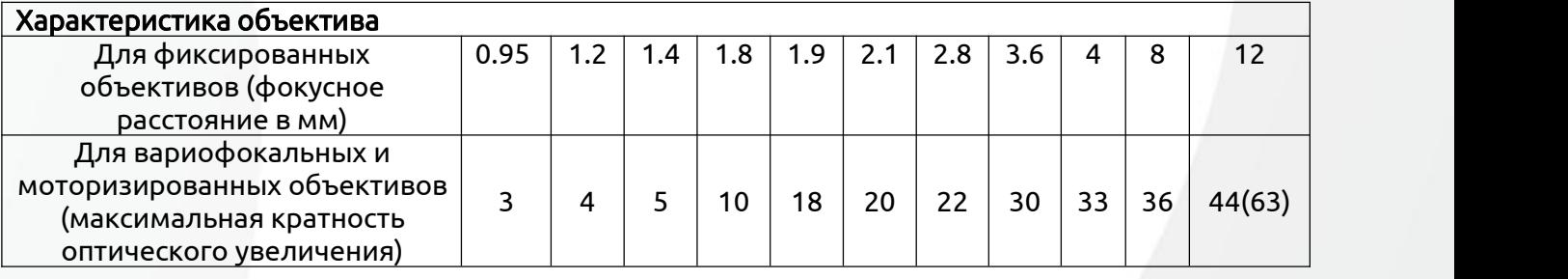

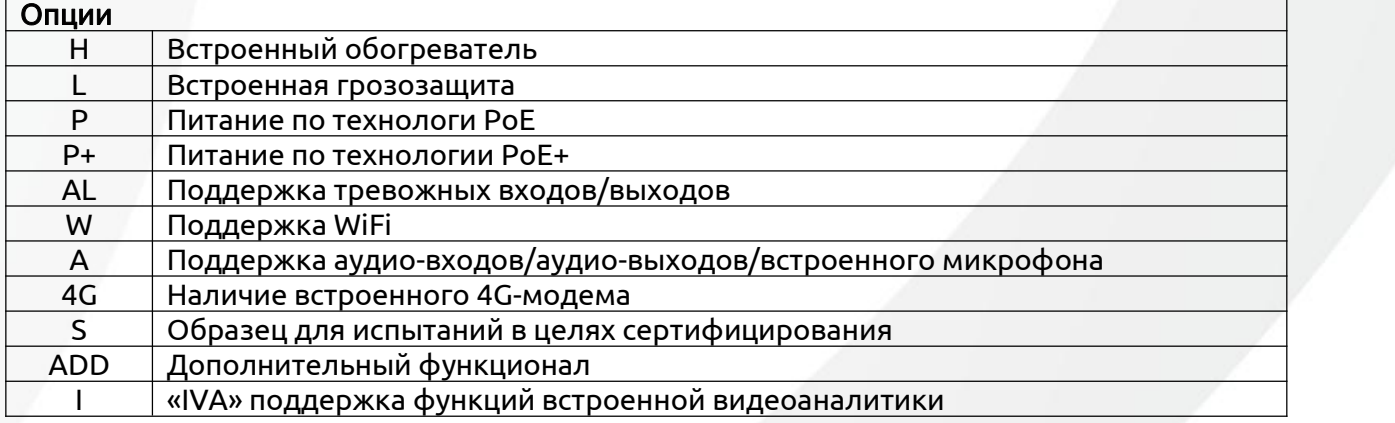

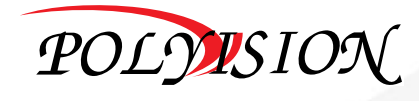

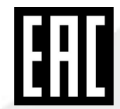

## Серия видеокамер PVC-IP5X

## ПАСПОРТ

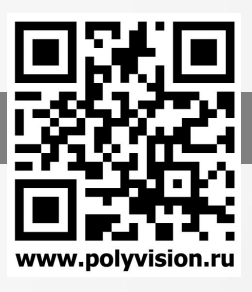

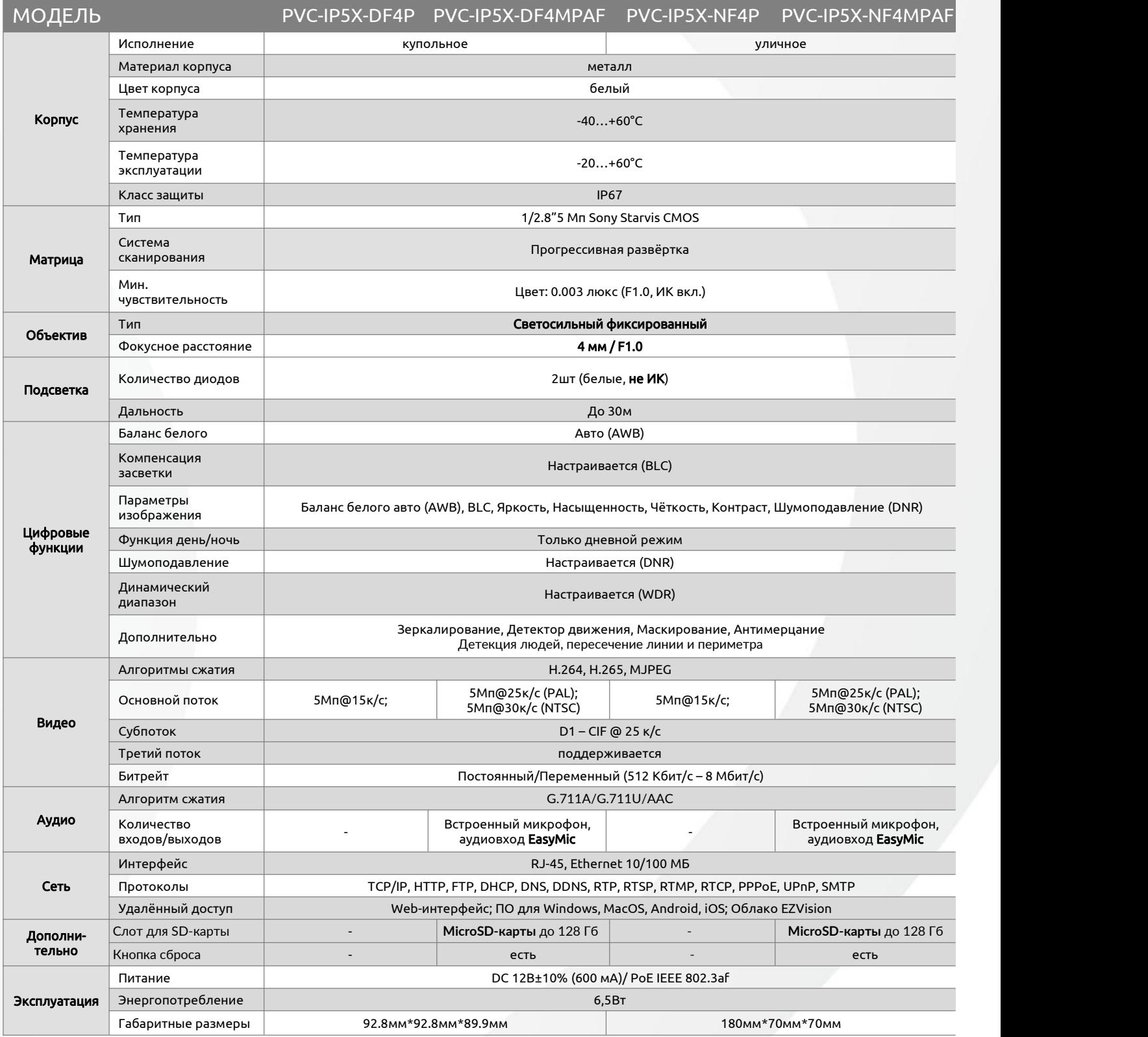

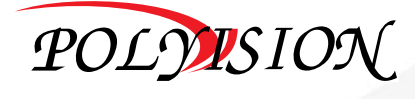

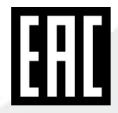

## Серия видеокамер PVC-IP5X

## ПАСПОРТ

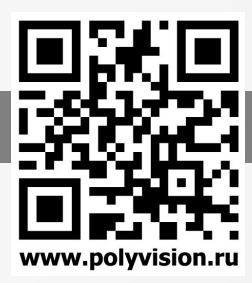

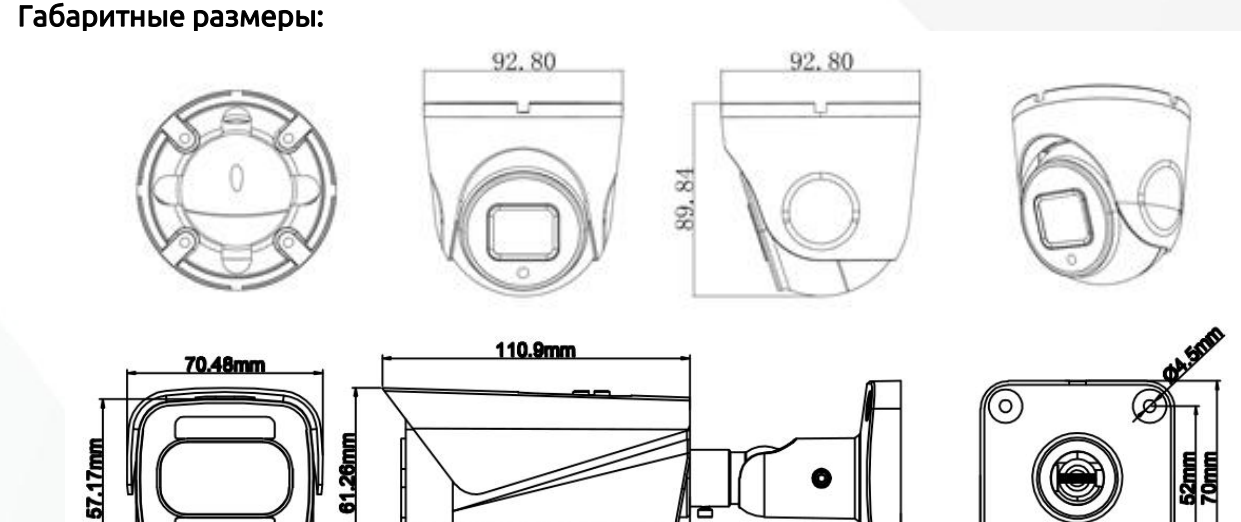

180.1mm

**104mm** 

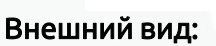

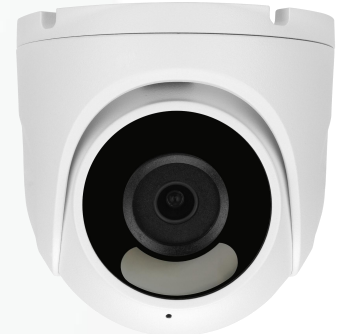

63.87mm

#### Описание разъёмов

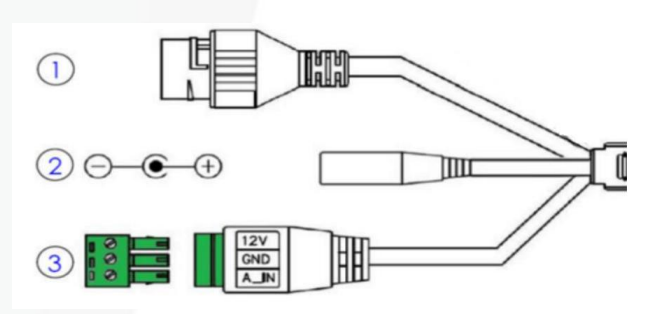

(စု

52mm

70mm

PVC-IP5X-DF4P / PVC-IP5X-DF4MPAF PVC-IP5X-NF4P / PVC-IP5X-NF4MPAF

- 1. Разъем RJ-45
- 2. Разъем питания

3. Опция клеммная колодка «EasyMic» для подключения внешнего активного микрофона: 12v +12В GND -12 В

#### A\_IN аудиовход

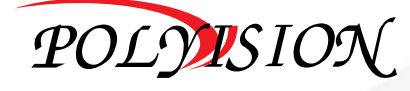

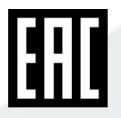

## Серия видеокамер PVC-IP5X

## ПАСПОРТ

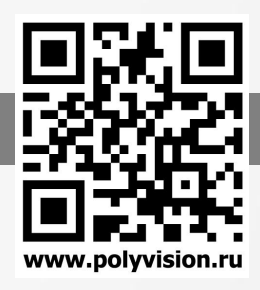

#### Комплектация

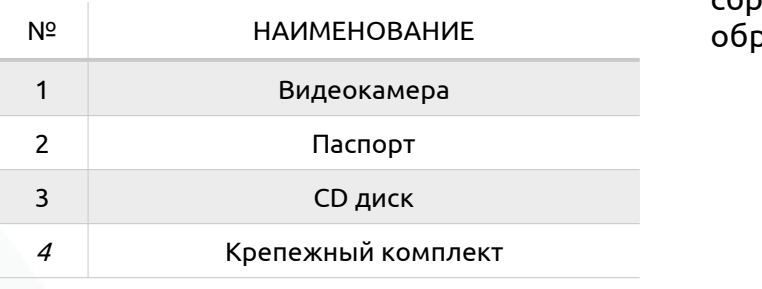

#### Настройки по умолчанию:

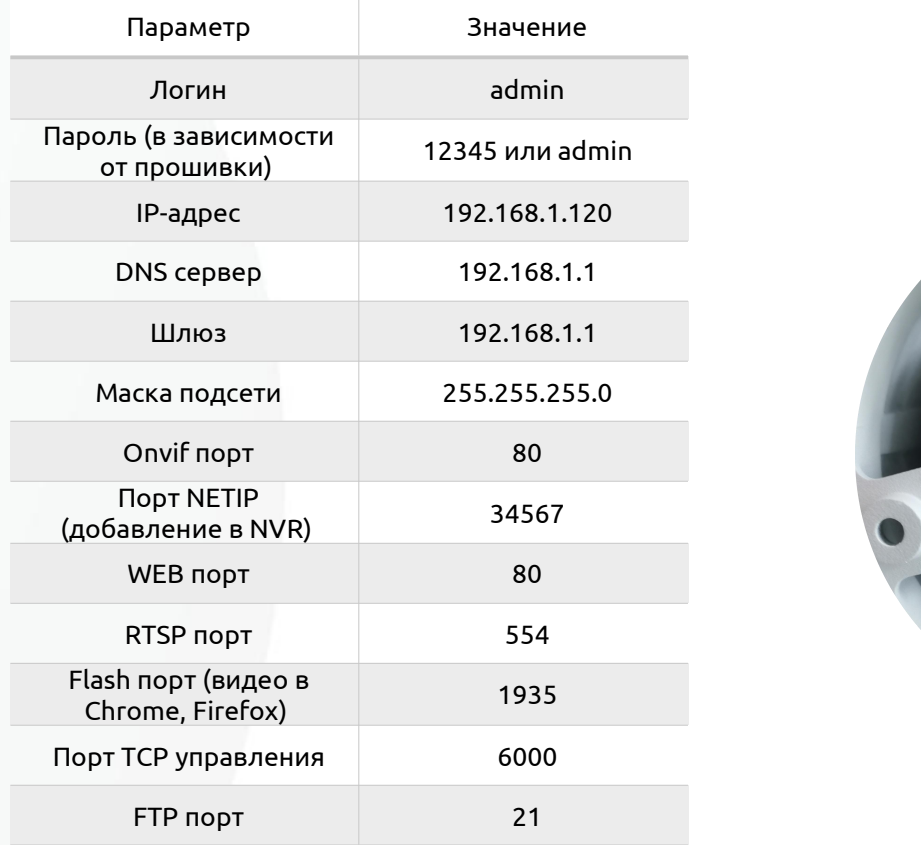

Опционально слот для карты памяти и кнопка сброса находятся под защитной крышкой с обратной стороны камеры:

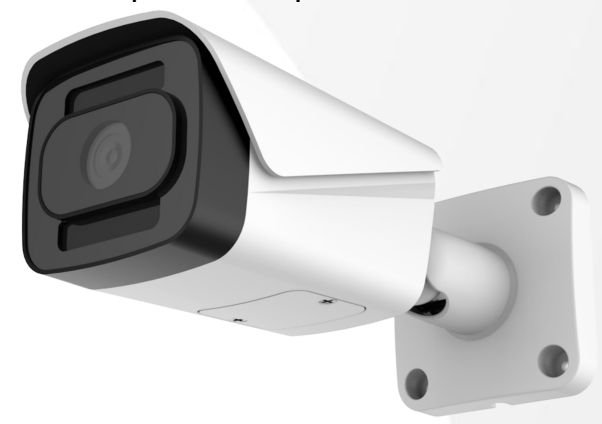

PVC-IP5X-NF4MPAF

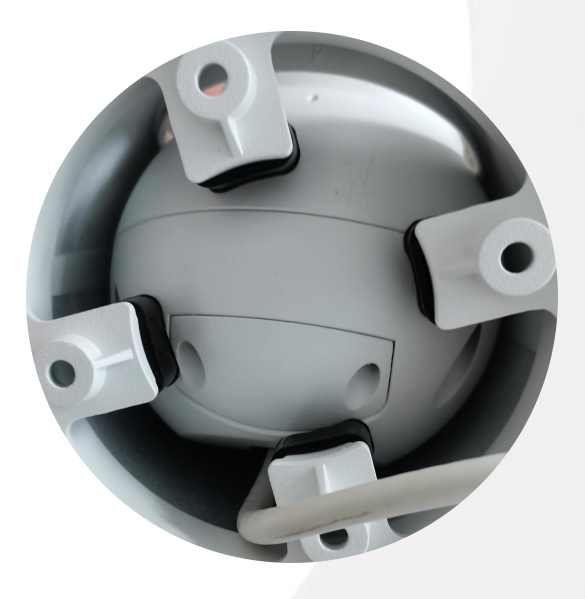

PVC-IP5X-DF4MPAF

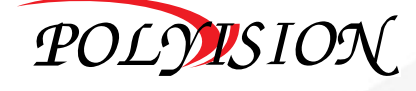

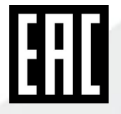

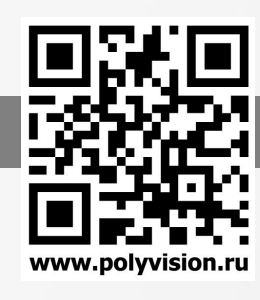

#### Настройка трансляции на Youtube

1. Зайдите в творческую студию youtube <https://www.youtube.com/dashboard>

2. Перейдите в «Прямые трансляции» и нажмите «Создать трансляцию»

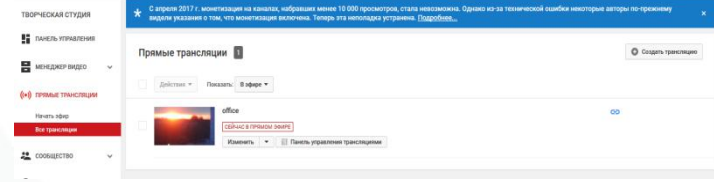

3. Заполните поля с названием, категорией, доступом и настройте чат;

- 4. Скопируйте данные (ключ и URL);
- 5. Перейдите по IP адресу камеры

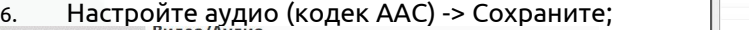

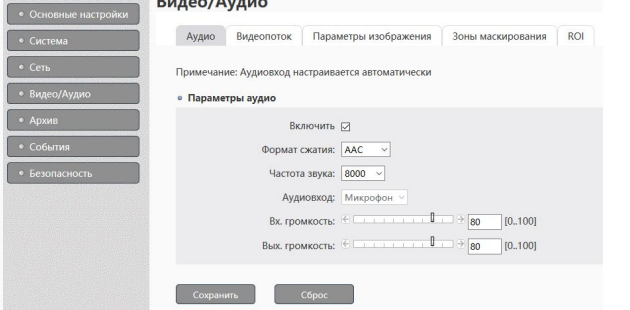

7. Выставьте необходимое разрешение видео на камере -> Сохраните;

8мбит);

9. Прописываете ключ и URL (через / ) в PUSH URL. Во вкладке RTMP -> Сохраните;

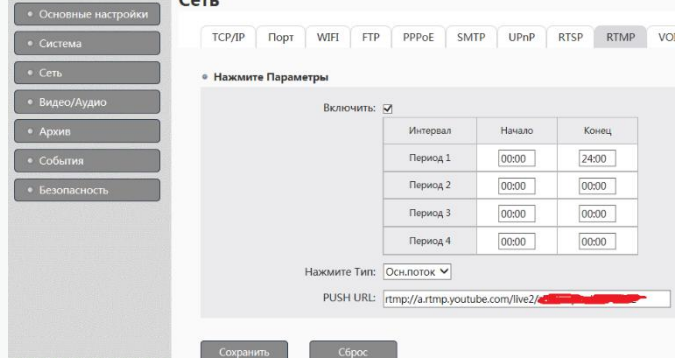

10. Перейдите во вкладку RTMP, поставьте галочку «начать трансляцию»-> Сохраните

11. Через 5 минут проверяйте трансляцию.

#### Обновление прошивки

Во время обновления строго запрещено отключать питание устройства. Убедитесь, что подключение и источник питания надёжны.

Рекомендуется подключать устройство к резервированному источнику питания. Обновление камер производится через **IPCManager.** 

При запуске программа IPCManager автоматически найдет камеры в сети, отобразит информацию о каждом устройстве.

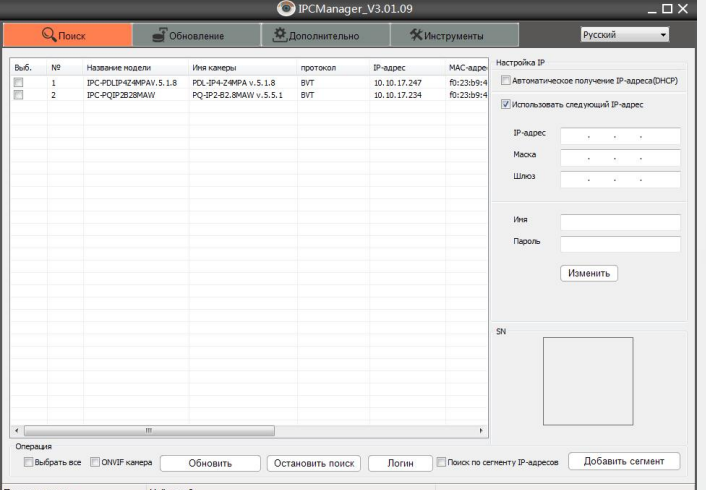

8. Проверьте скорость интернета (для Full-HD Для обновления прошивки, перейдите во вкладку Обновление и нажмите Онлайн. Для ручного введите Начальный IP и нажмите Диапазон.

Введите Имя и Пароль от устройства, выберите файл обновления, нажмите Обновить.

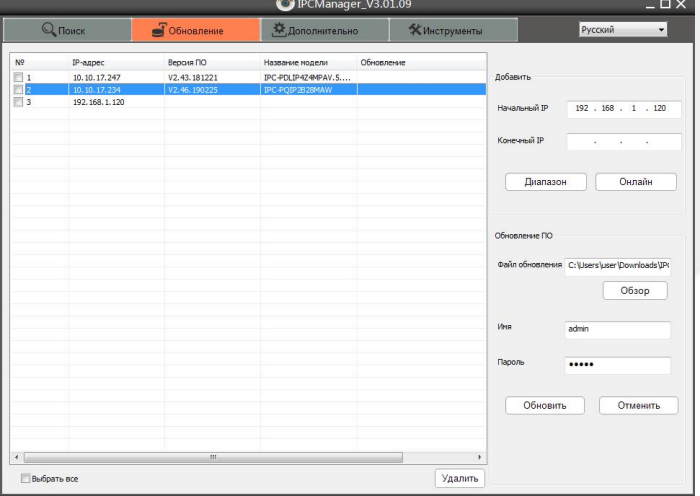

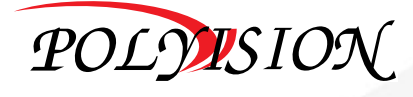

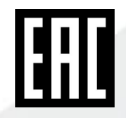

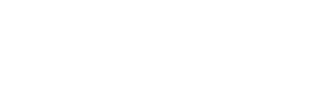

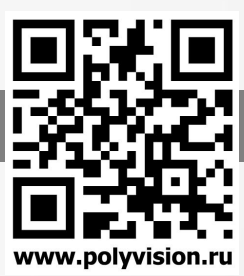

#### Подключение через web

Для подключения видеокамеры через web интерфейс следуйте инструкциям, приведённым далее.

1. Подключите устройство к сети Ethernet и настройте соединение.

2. Запустите браузер Internet Explorer.

3. В настройках безопасности браузера (Сервис -> Свойства обозревателя -> Безопасность) разрешите все элементы управления ActiveX.

4. После окончания настройки браузера, наберите в адресной строке http://XXX.XXX.XXX.XXX (где XXX.XXX.XXX.XXX - IP-адрес устройства) и нажмите Enter.  $\Box$ 

 $\boxed{\bigcirc \rightarrow \bigcirc \rightarrow}$  Новая вкладка  $\left(\frac{1}{\sqrt{2}}\right)\left(\frac{1}{\sqrt{2}}\right)$  192.168.0.120/ 命公

5. Далее будет предложено установить надстройку ActiveX, что необходимо подтвердить. 6. После загрузки и установки элементов ActiveX Вам будет предложено авторизоваться в системе. 7. После правильного заполнения полей имени пользователя (admin) и пароля (изначально пароль 12345), вы сможете увидеть web-интерфейс устройства, как показано на рисунке ниже.

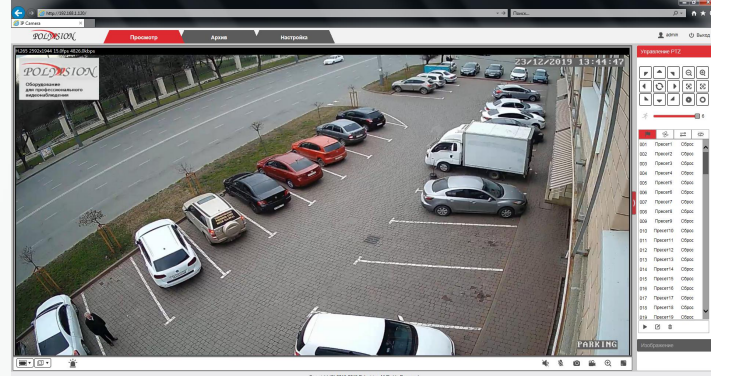

8. Вы можете использовать браузеры Chrome, Edge, Safari, Opera. Для работы в указанных браузерах установите дополнительный плагин (Flash Player).

#### Подключение через ПО CMS

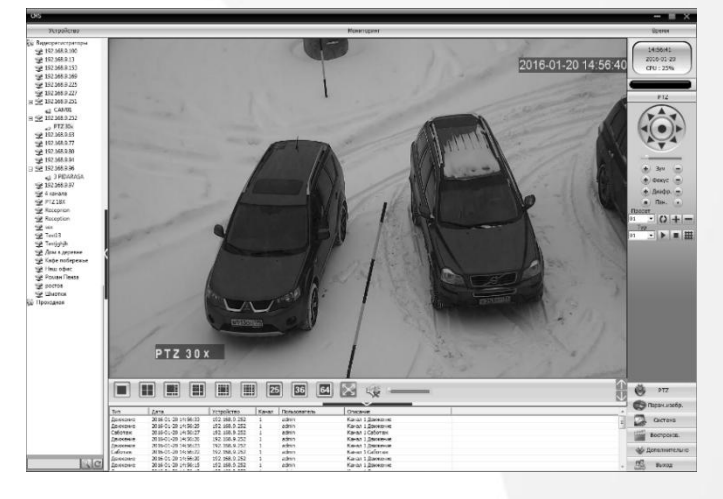

Дистрибутив программного обеспечения CMS можно скачать с официального сайта [www.polyvision.ru.](http://www.polyvision.ru)

1. Установите ПО CMS на ПК, следуя подсказкам

2. Запустите ПО. Авторизуйтесь в системе. По умолчанию пароль для пользователя super не задан (в поле пароль пусто).

3. После запуска программы для добавления устройства необходимо выбрать пункт меню Система, а далее чуть выше Диспетчер устройств.

4. В диспетчере устройств добавьте зону (директорию), которой будет принадлежать устройство (например, проходная). Далее в созданную зону можно добавить устройство. В появившемся окне можно воспользоваться автоматическим поиском, нажав кнопку Поиск.

5. Если все подключено верно, то в результатах поиска можно будет увидеть новое устройство. Для добавления его в систему выделите нужное устройство и нажмите Добавить.

6. Если адрес был изменен, то вам необходимо воспользоваться программным обеспечением IPСmanager

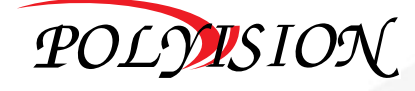

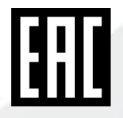

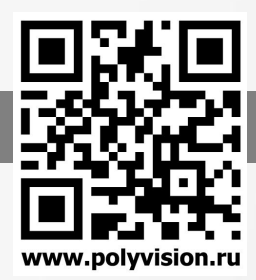

# Техническая поддержка 8-800-555-77-63

# Cайт [www.polyvision.ru](http://www.polyvision.ru)

# Программное обеспечение: [www.polyvision.ru/po](https://www.polyvision.ru/po)

Почта для связи: [info@polyvision.ru](mailto:info@polyvision.ru)

Группа «Вконтакте» [vk.com/polyvision\\_news](http://www.vk.com/polyvision_news)

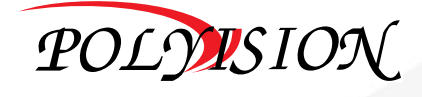

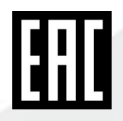